## **How to View My Textbooks**

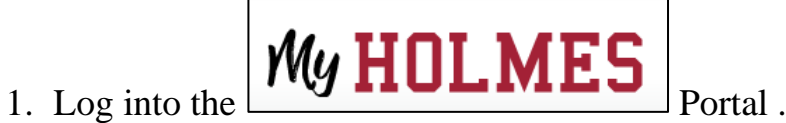

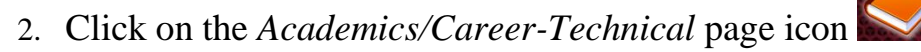

3. Locate the *Registration* portlet.

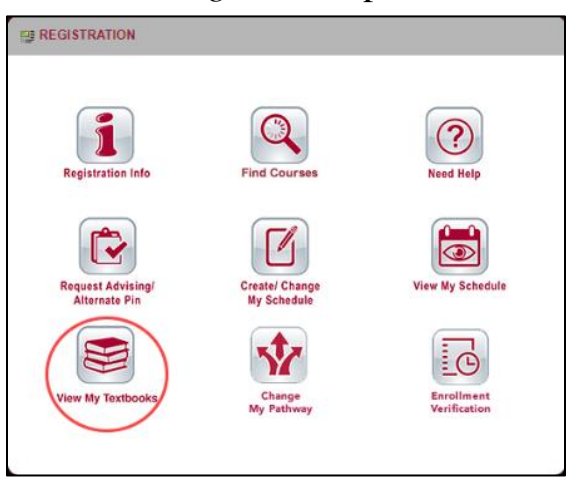

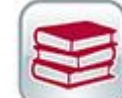

4. Click on **View My Textbooks** in the *Registration* portlet. Your courses will be

listed under the Term.

5. Click on the course link to view your textbook

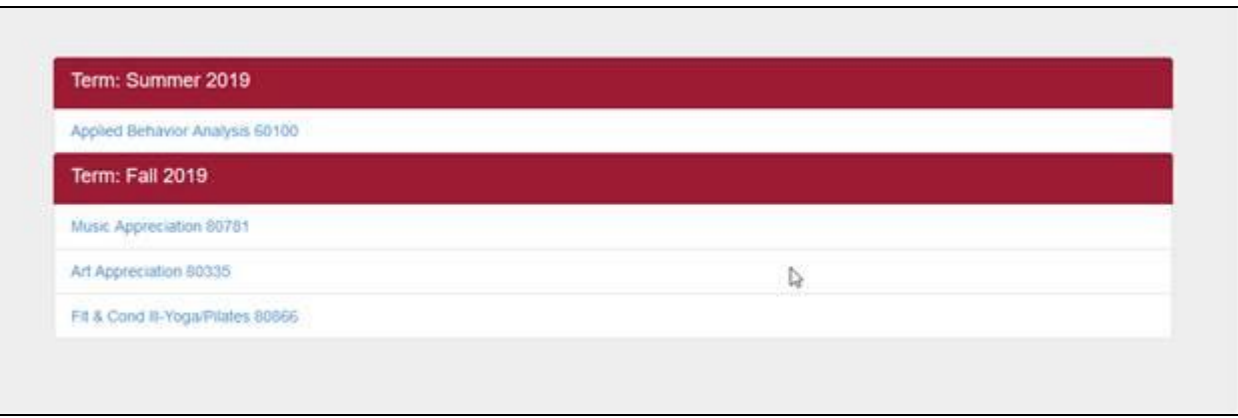

6. Textbook information for the course will be displayed.

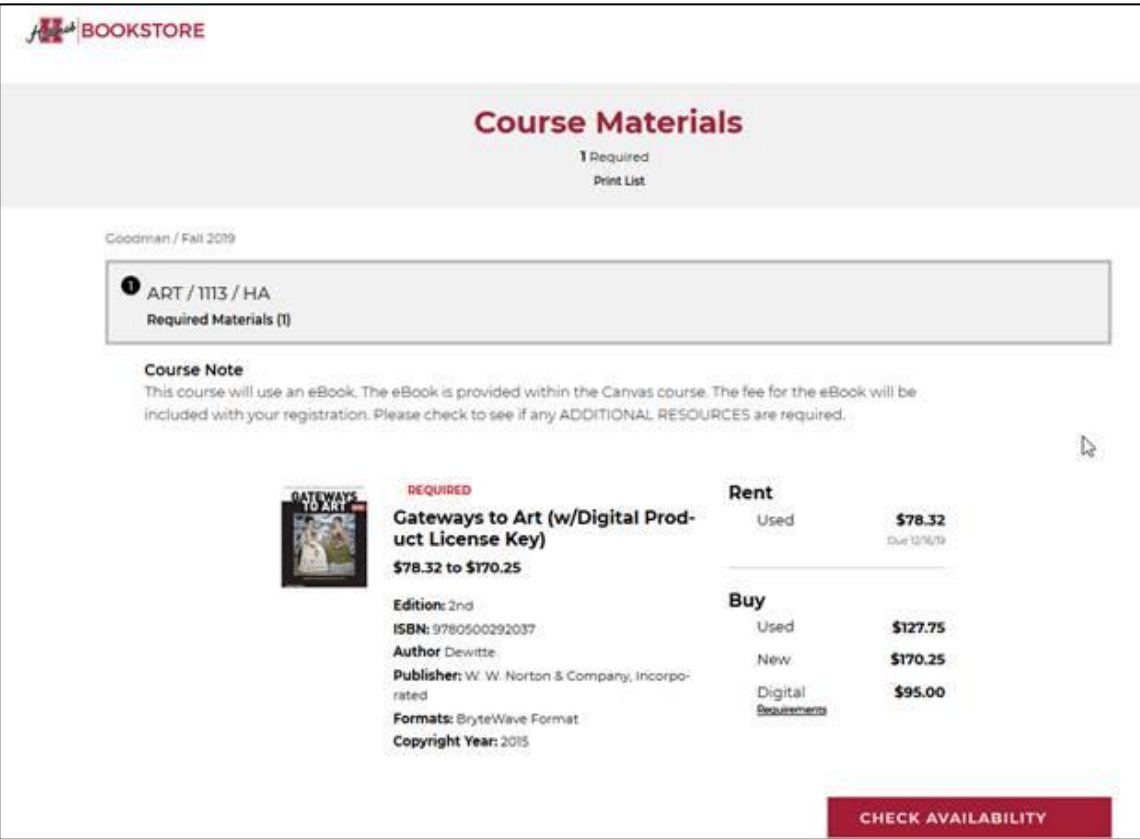

7. To check on the availability of the textbook from the Holmes Bookstore, click on **CHECK** 

**AVAILABILITY**. Purchasing options will be displayed.

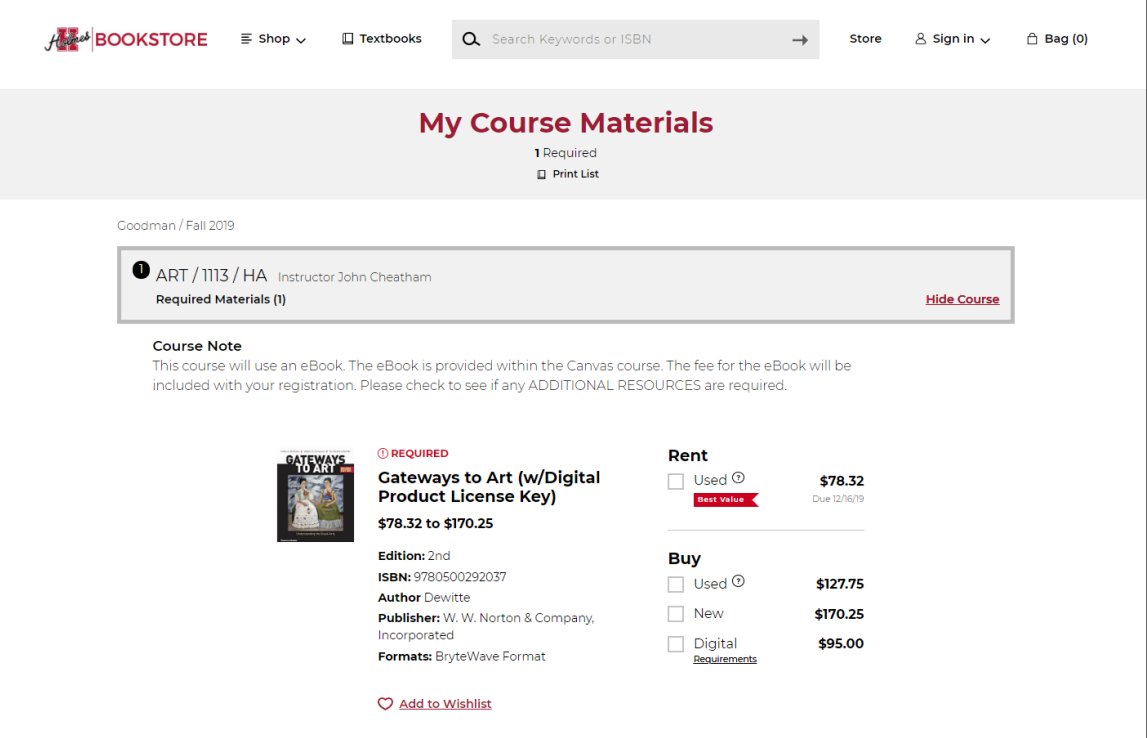

8. To order textbook from the Holmes Bookstore, click on the box  $\blacksquare$  next to the option of your choice, then click **ADD ITEM TO BAG**.

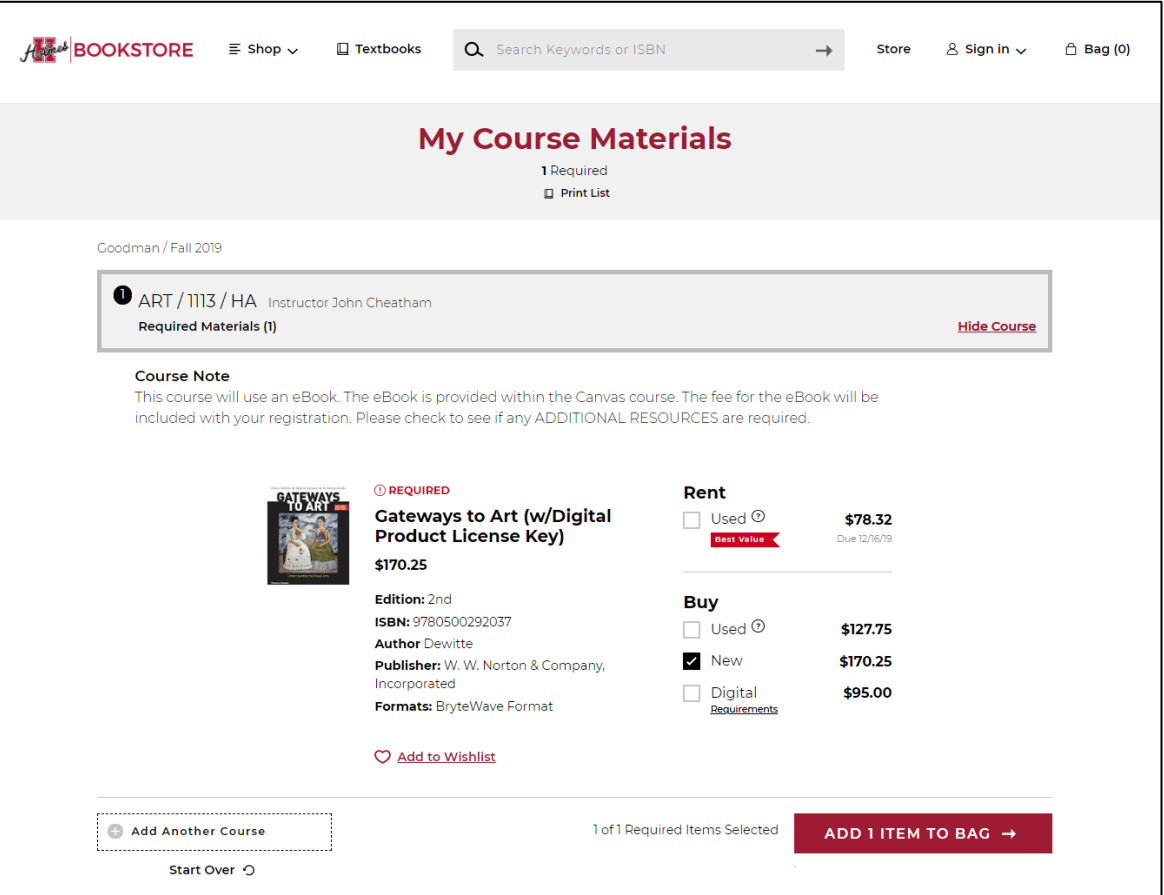

9. Your selection(s) will be displayed. Click **CONTINUE SHOPPING** to continue adding other

course textbooks or click **VIEW BAG & CHECKOUT** to check out.

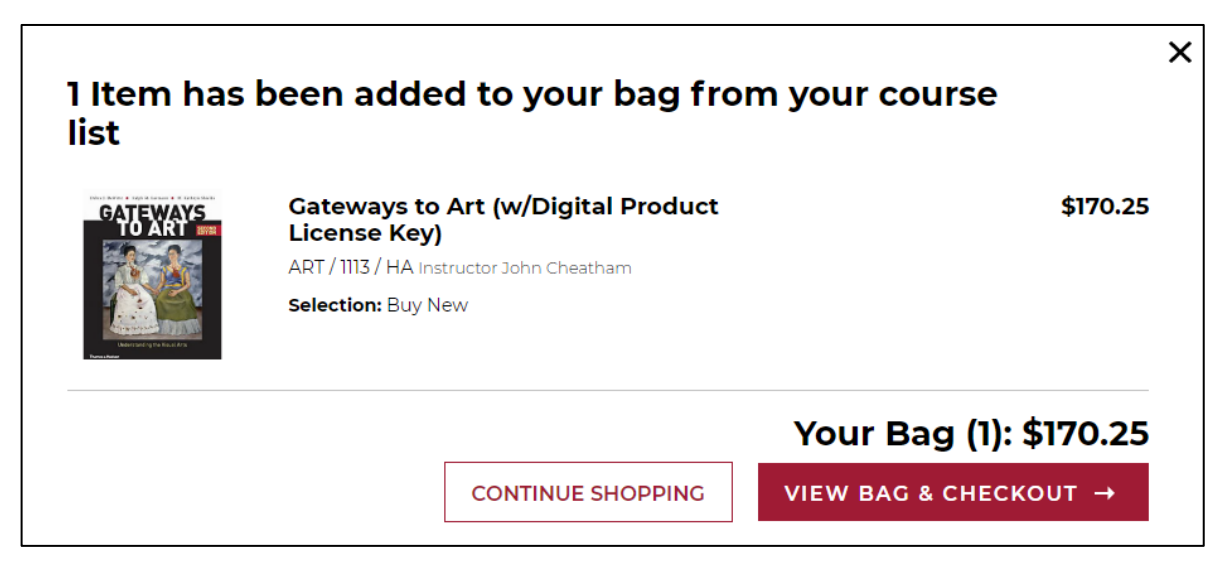

10.When you check out, an Order Summary will be displayed. Click **CHECKOUT**.

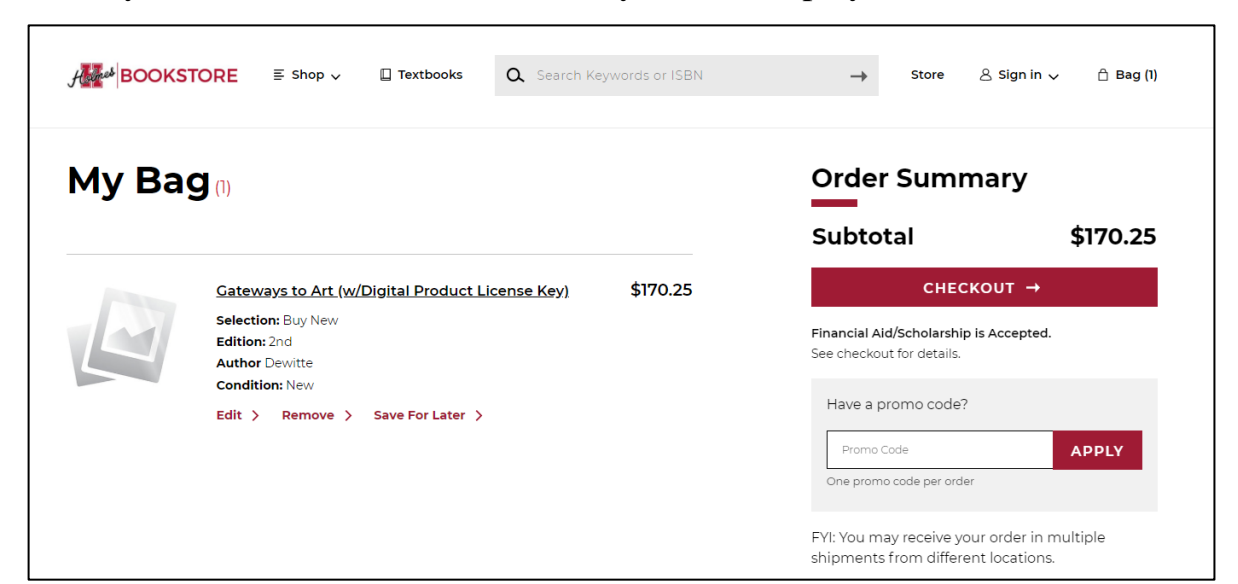

11.A substitution message will be displayed. Select option.

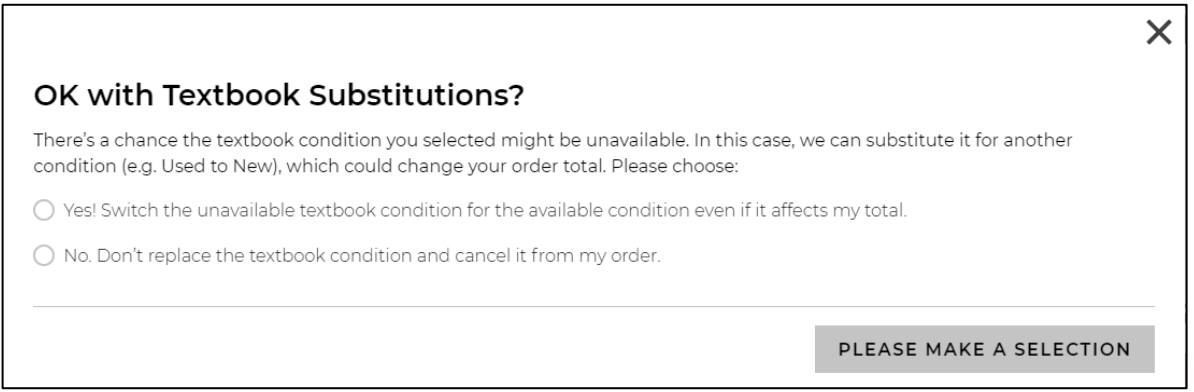

12.Click **PROCEED TO CHECKOUT**. If you do not have an account already set up, you

will need to create your account to continue. Otherwise, **SIGN IN** to continue.

**Note: When done, be sure you close (X) the page, log out of My Holmes, and close the browser.**